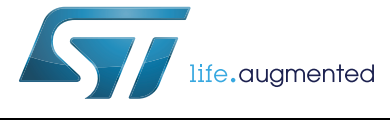

# **UM1839 User manual**

EVALSTGAP1S: demonstration board for STGAP1S galvanically isolated single gate driver

### **Introduction**

The STGAP1S gapDRIVE™ is a galvanically isolated single gate driver for N-channel MOSFETs and IGBTs with advanced protection, configuration and diagnostic features. The architecture of the STGAP1S isolates the channel from the control and the low voltage interface circuitry through a true galvanic isolation.

The EVALSTGAP1S board allows evaluating all of the STGAP1S features while driving a power switch with a voltage rating up to 1500 V. Power switches in both TO-220 and TO-247 packages can be evaluated, and the board allows the connection of a heatsink in order to exploit the ability of the STGAP1S to handle very high power applications.

In combination with the STEVAL-PCC009V2 communication board and the gapDRIVE™ evaluation software, the board allows to easily enable, configure or disable all of the driver's protection and control features through the SPI interface. Advanced diagnostic is also available thanks to the driver's status registers that can be accessed through the SPI.

Multiple boards can be connected together and share the same logic supply voltage and control signals in order to evaluate half bridge, interleaved or even more complex topologies. The board allows implementing the SPI daisy chain when more than one device is used.

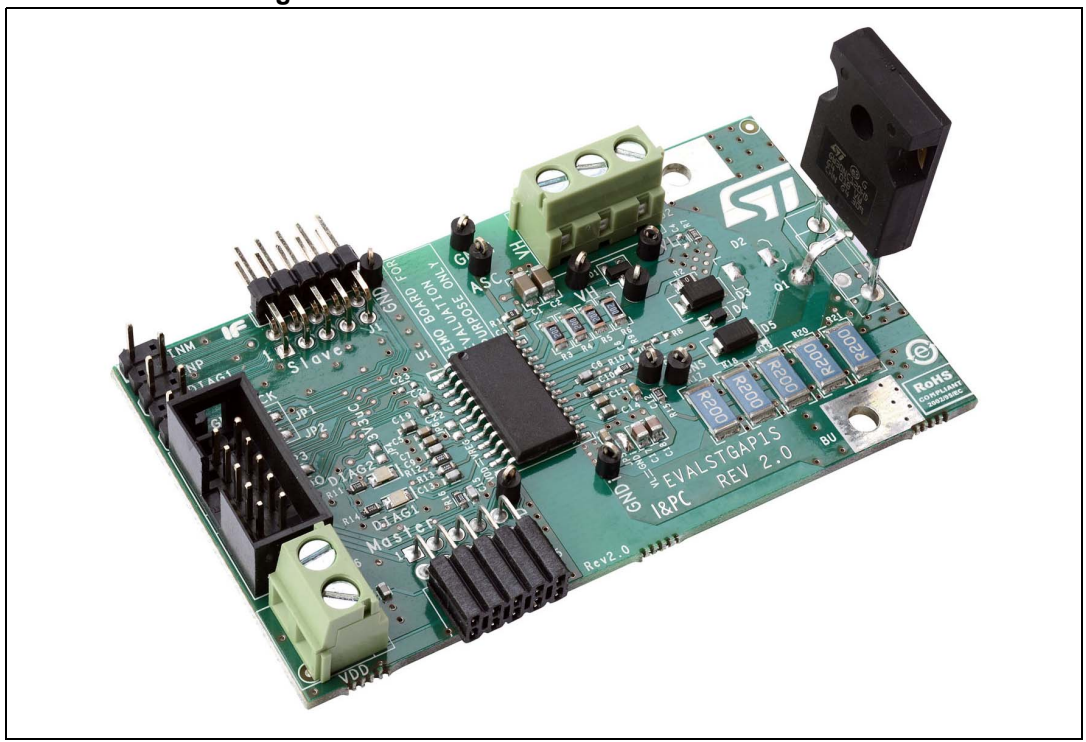

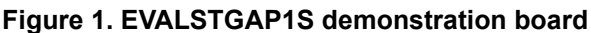

November 2014 **DociD027168** Rev 1 **1/18** 

# **Contents**

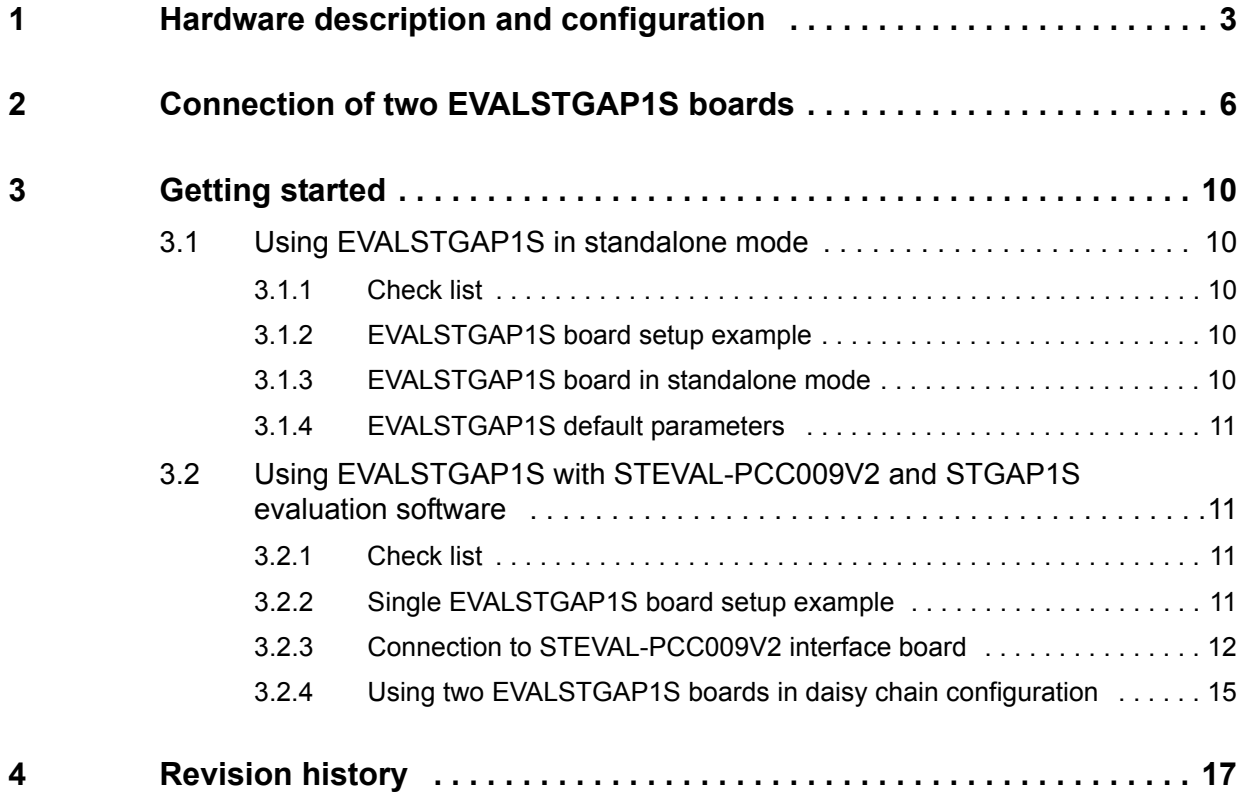

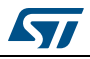

## <span id="page-2-0"></span>**1 Hardware description and configuration**

The STGAP1S features an SPI interface that is used to set the device parameters, enable or disable the device functions and for advanced diagnostic. However for an easy device evaluation it is also possible to operate the STGAP1S without using the SPI interface. In this case the driver works with default configuration values and protections. For more details refer to *[Section 3.1: Using EVALSTGAP1S in standalone mode on page 10](#page-9-1)*.

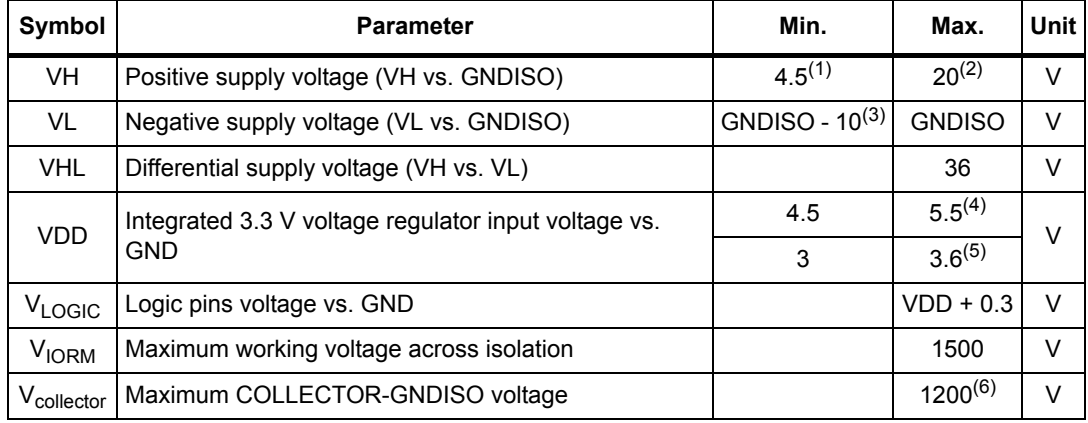

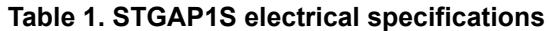

1. When UVLO is enabled this value is  $VH_{on,max}$ .

2. This value is limited by maximum gate-source voltage of Q1.

3. When UVLO is enabled this value is  $VL<sub>on</sub>$  max.

4. When JP6 = OPEN (VDD is not connected to VREG pin, refer to STGAP1S DS).

- 5. When JP6 = CLOSED (VDD is connected to VREG pin, refer to STGAP1S DS).
- 6. This value is limited by the voltage rating of Q1 and D5.

#### **Table 2. Connector descriptions**

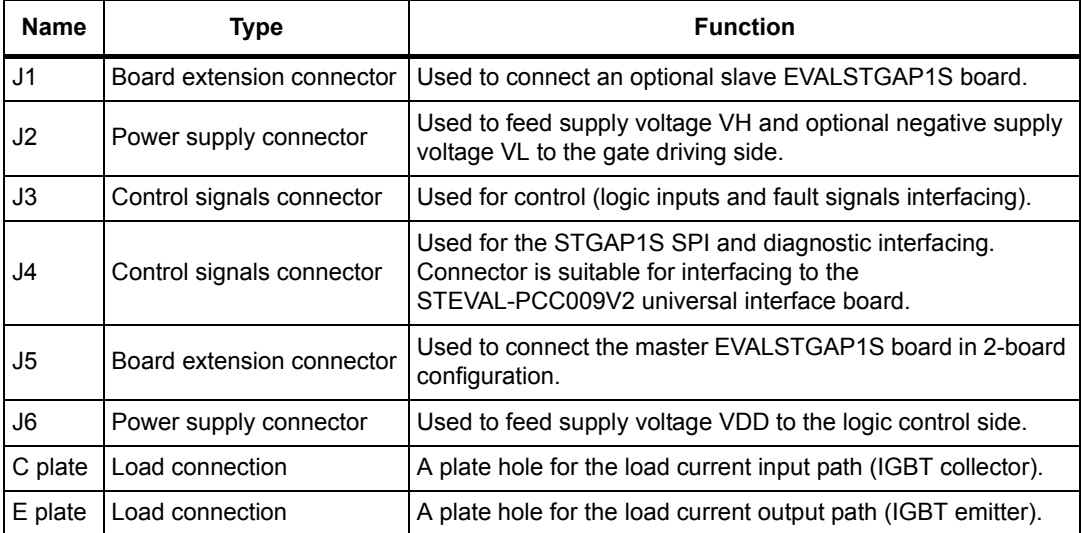

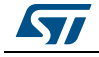

In applications requiring galvanic isolation, VH and VL must be generated by an isolated power supply. If a power supply with suitable isolation is not available the gate driver's supply voltages can be provided through a battery. In case the evaluation of driver's performance does not require galvanic isolation, any power supply with suitable functional isolation may be used.

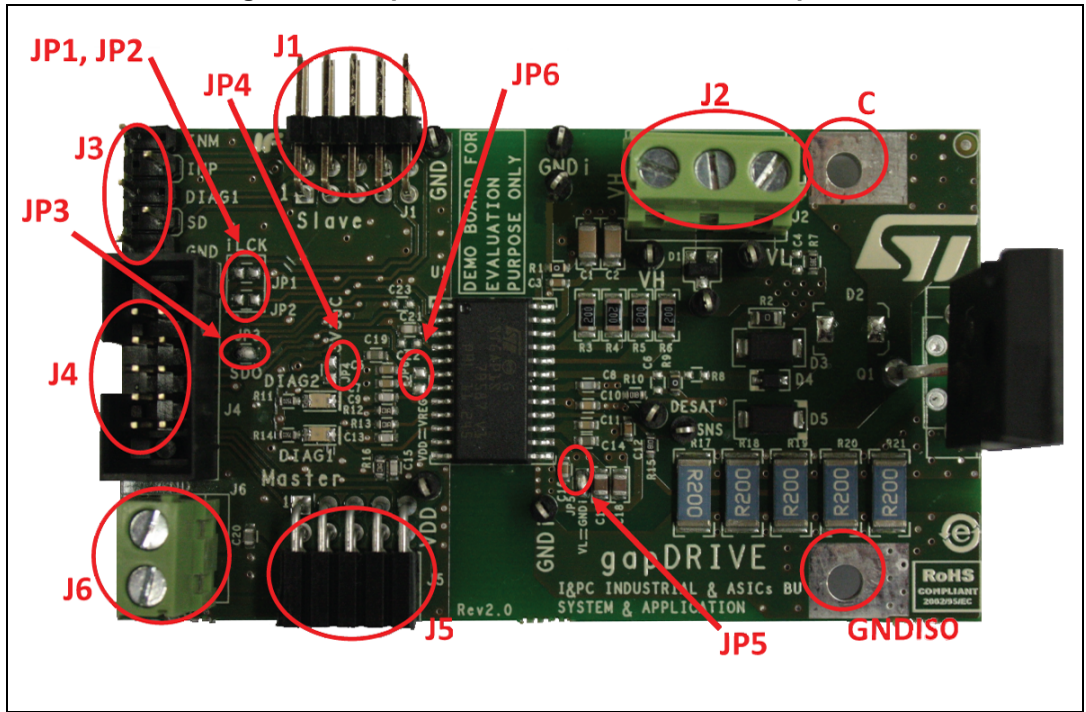

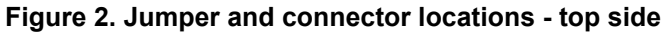

**Figure 3. Jumper locations - bottom side**

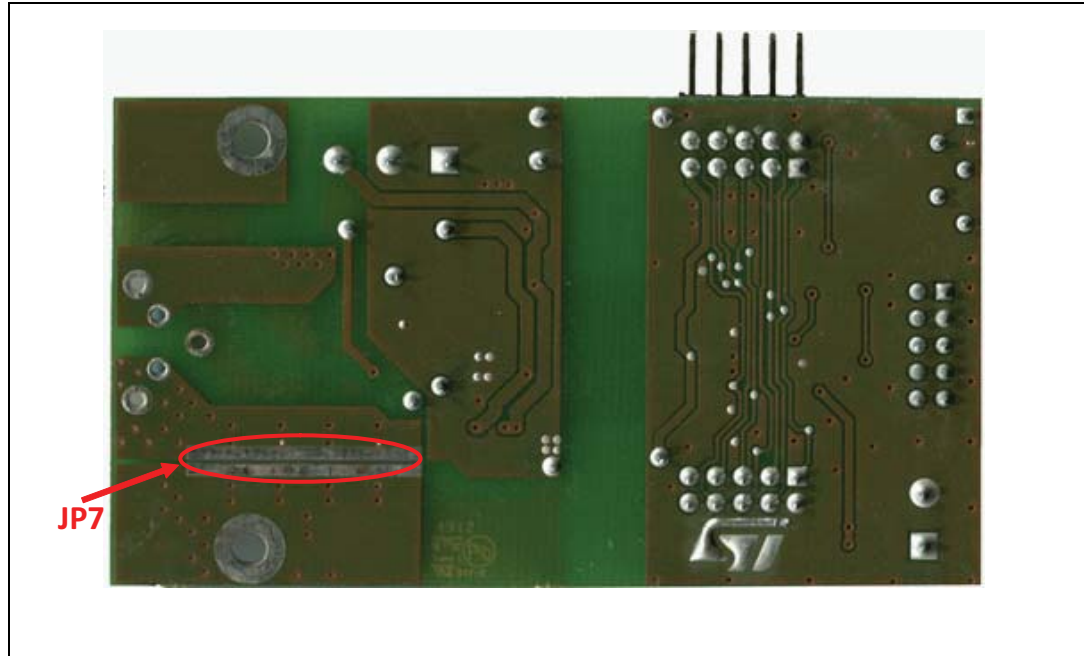

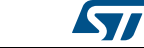

4/18 DocID027168 Rev 1

| <b>Name</b> | <b>Type</b>                      | <b>Function</b>                                                                  |
|-------------|----------------------------------|----------------------------------------------------------------------------------|
|             | JP1, JP2   Configuration jumpers | IN- and IN+ sharing in 2-board configuration.                                    |
| JP3         | Configuration jumper             | For SPI daisy chaining in 2-board configuration.                                 |
| JP4         | Configuration jumper             | To feed the STGAP1S with VDD voltage coming from the µC<br>board.                |
| JP5         | Configuration jumper             | To connect VL and GNDISO if an optional negative power supply<br>VL is not used. |
| JP6         | Configuration jumper             | To connect VDD and Vreg when working with VDD = $3.3$ V.                         |
| JP7         | Configuration jumper             | To bypass shunt resistors when SENSE is not used.                                |

**Table 3. Jumper descriptions**

## **Table 4. Jumper configurations for VDD power supply(1)**

<span id="page-4-0"></span>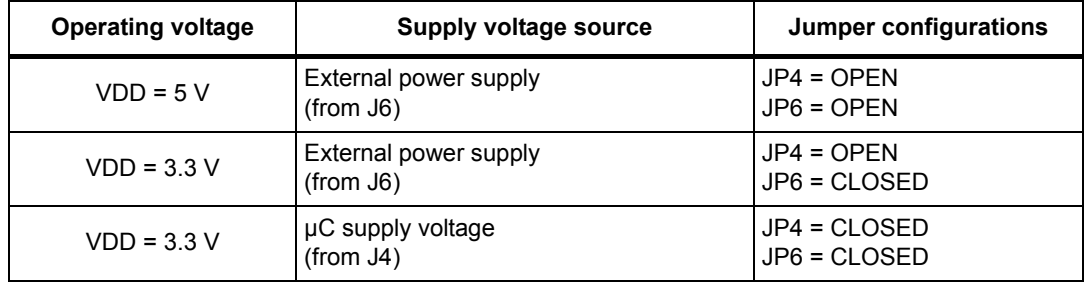

1. Input signals logic levels shall be coherent with VDD voltage (3.3\5 V).

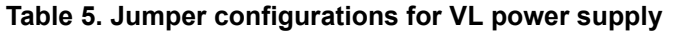

<span id="page-4-1"></span>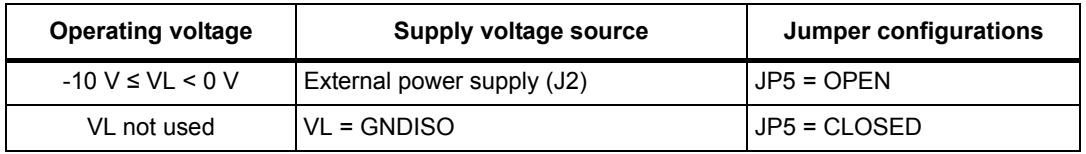

#### **Table 6. Jumper configurations for SPI and input signals settings (single EVALSTGAP1S)**

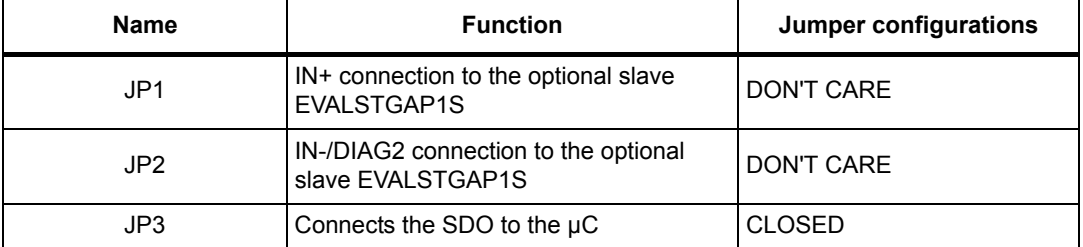

#### **Table 7. Jumper configurations for SENSE**

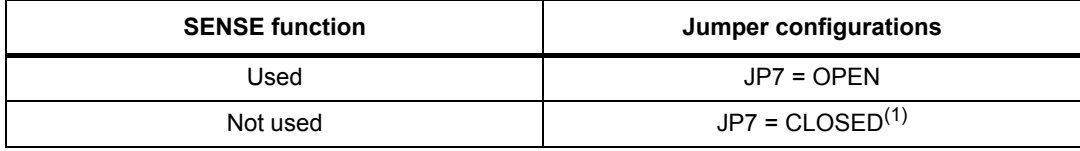

1. This configuration is preferred (but not mandatory) to avoid dissipating power on shunt resistors.

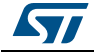

## <span id="page-5-0"></span>**2 Connection of two EVALSTGAP1S boards**

It is possible to connect two EVALSTGAP1S boards through connectors J1 and J5: the lower board (master) shall be connected to the µC and the other one (slave) is configured through the daisy chain connection of the SPI bus.

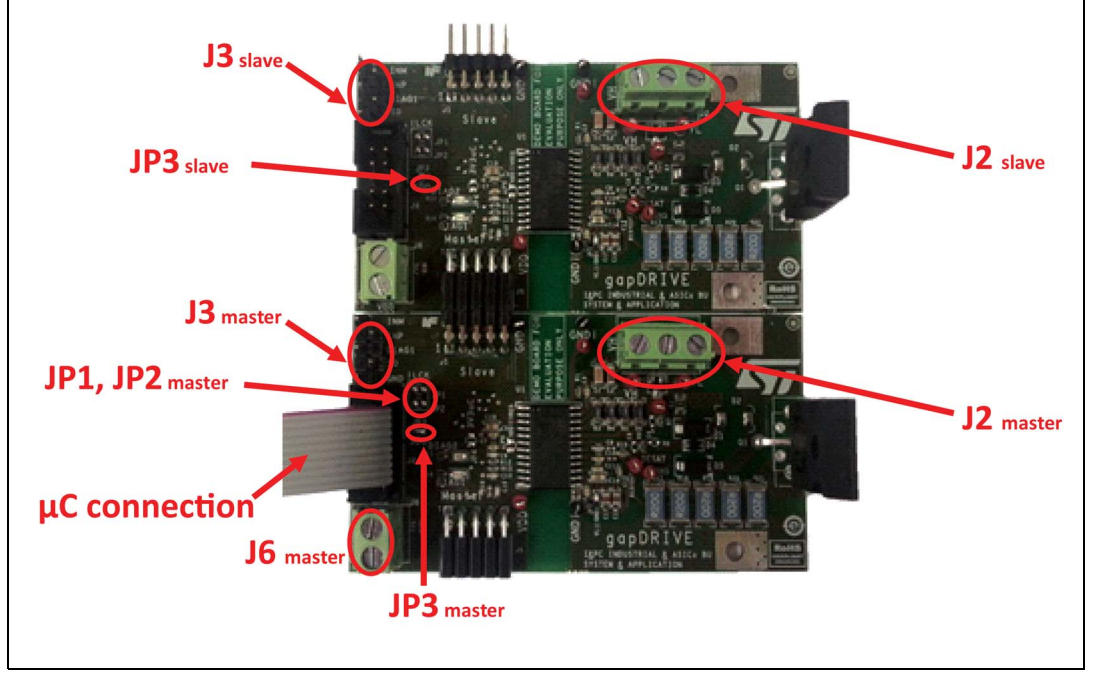

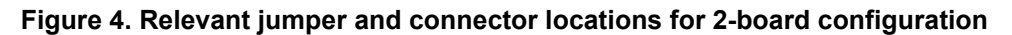

Connecting two EVALSTGAP1S boards allows implementing independent, half bridge, or interleaved configuration of power switches  $Q1_m$  and  $Q1_s$ .

The logic side power supply VDD shall be fed to the J6 of the master board, that will also supply the slave board through J1 - J5 connectors. The jumper JP4 and JP6 of each board shall be properly set (see *[Table 4](#page-4-0)*). A setting of the JP4<sub>slave</sub> is not relevant.

Positive VH and optional negative VL power supplies for each board shall be independently provided by different sources to connectors  $J2<sub>master</sub>$  and  $J2<sub>slave</sub>$  unless an interleaved operation is required, in which case VH, GNDISO and VL nets of each board shall be externally connected. The jumper JP5 of each board shall be properly configured (see *[Table 5](#page-4-1)*).

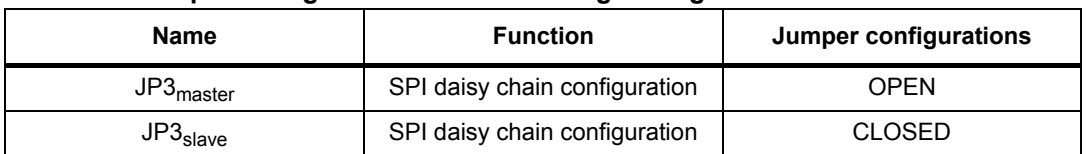

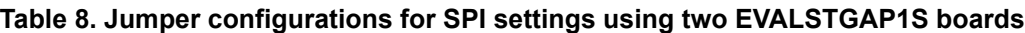

Lines SD and DIAG1 of both STGAP1S drivers are shared, whereas it is possible to independently control IN+ and IN-/DIAG2 pins of each driver through appropriate lines of the  $J3<sub>master</sub>$  and  $J3<sub>slave</sub>$ .

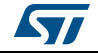

If the STGAP1S devices are used in single input configuration both IN-/DIAG2 lines are independently present on the  $J4<sub>master</sub>$  for interfacing with the  $\mu$ C and diagnostic purposes.

If the two boards are used in half bridge configuration (GNDISO $_{\text{slave}}$  and  $\text{C}_{\text{master}}$  plate holes shall therefore be connected) it is possible to achieve cross conduction prevention by driving both drivers with only two µC lines as shown in *[Figure 5](#page-6-0)*.

<span id="page-6-0"></span>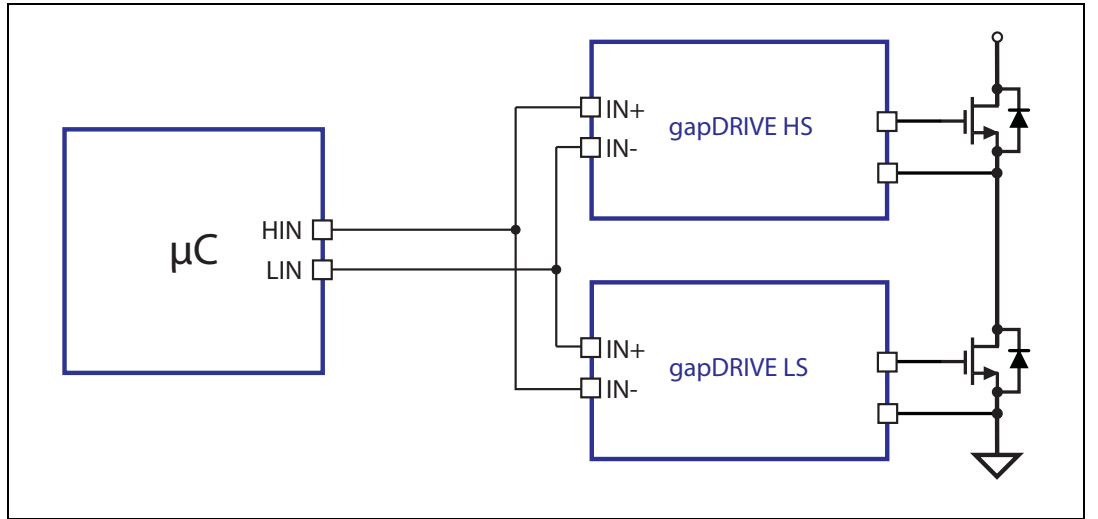

**Figure 5. Half bridge configuration with hardware shoot-through protection**

In order to use this configuration the STGAP1S shall be used as 2-input device and the JP1 and JP2 jumpers shall be properly set (see *[Table 9](#page-6-1)*).

<span id="page-6-1"></span>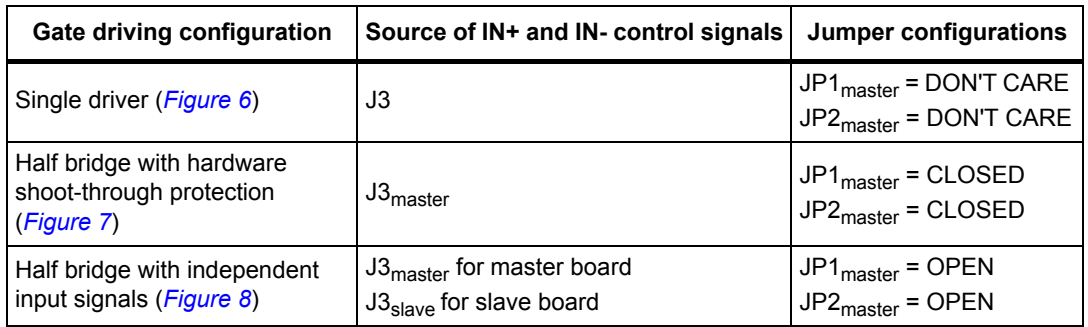

#### **Table 9. Jumper configurations for input signal settings**

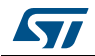

<span id="page-7-0"></span>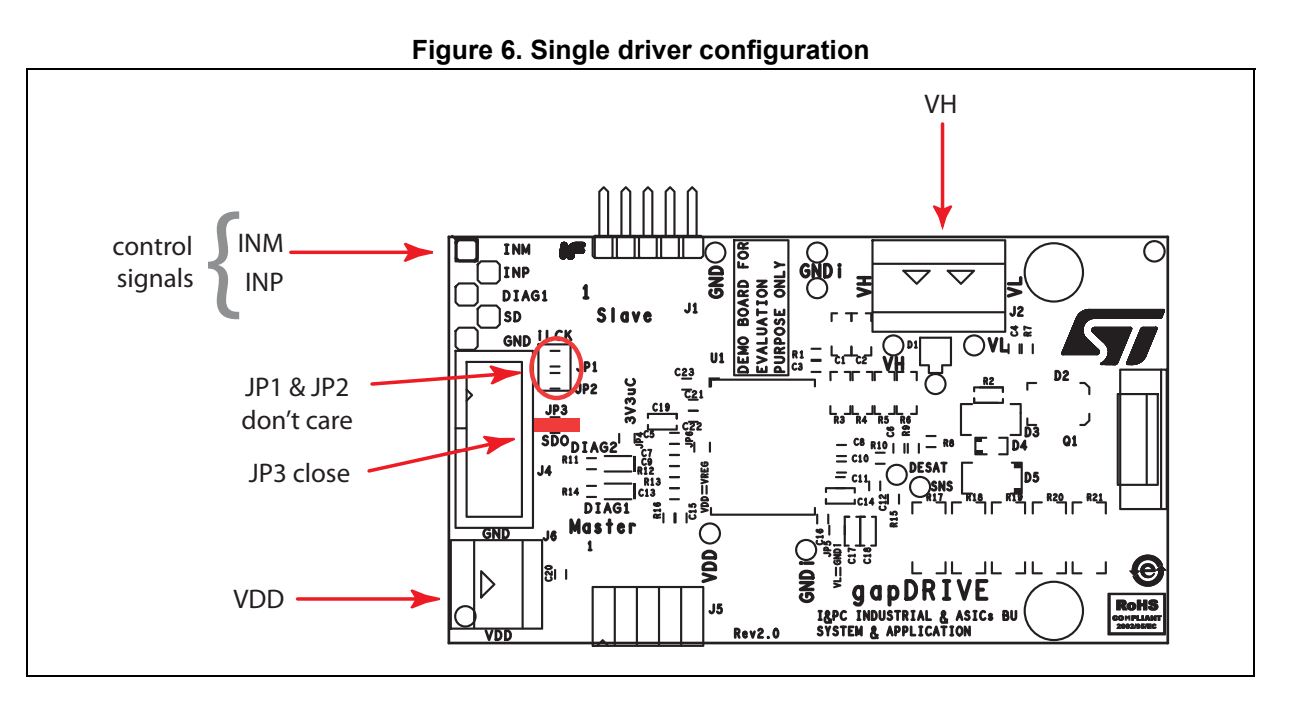

**Figure 7. Half bridge with hardware shoot-through protection configuration**

<span id="page-7-1"></span>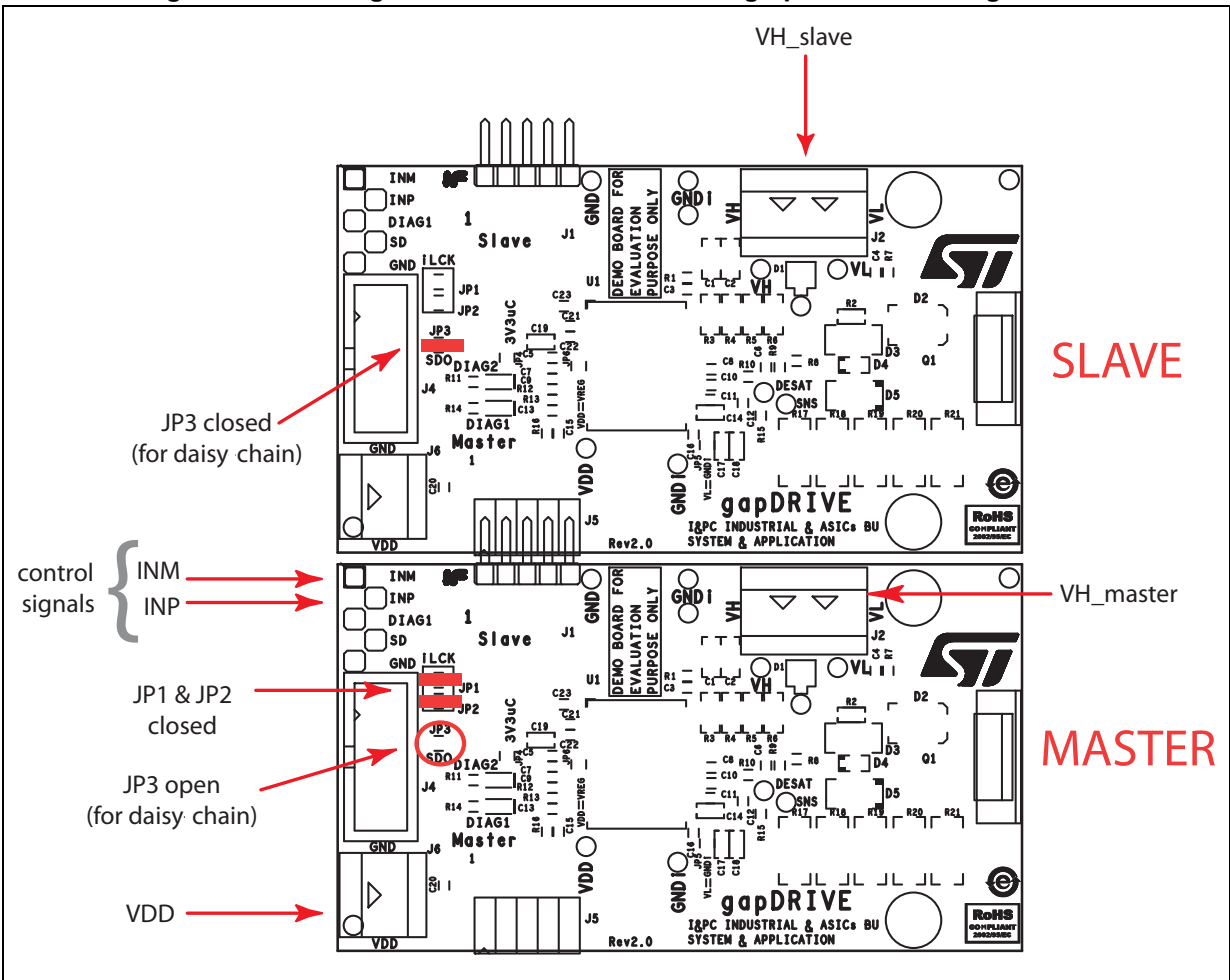

8/18 DocID027168 Rev 1

ST

<span id="page-8-0"></span>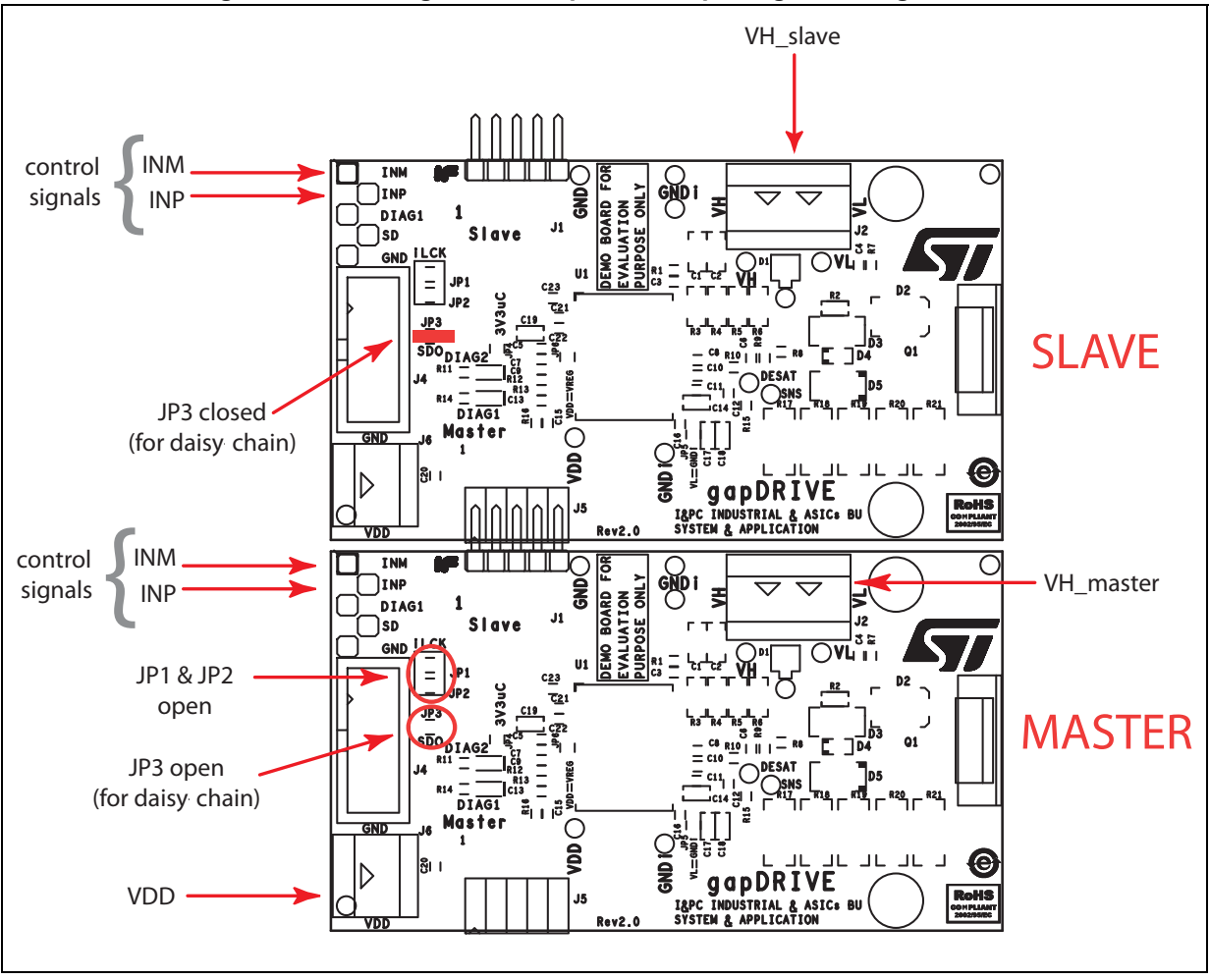

**Figure 8. Half bridge with independent input signal configurations**

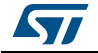

## <span id="page-9-0"></span>**3 Getting started**

## <span id="page-9-1"></span>**3.1 Using EVALSTGAP1S in standalone mode**

The STGAP1S device can work also without SPI programming using the device default values.

#### <span id="page-9-2"></span>**3.1.1 Check list**

- EVALSTGAP1S board
- Two power supplies (VDD and VH supply voltage) Power supply for negative gate driving voltage VL is optional
- PWM function generator

#### <span id="page-9-3"></span>**3.1.2 EVALSTGAP1S board setup example**

- 1. VDD = 3.3 V or 5 V from external power supply (J6 connector)
- 2. VH from external power supply (J2 connector)
- 3. VL = GNDISO (JP5 closed)
- 4. PWM input signals can be applied to J3 connector (IN-, IN+)

If you have only one PWM signal available:

- To have gate output in phase with input command: PWM on IN+ and IN- = GND
- To have gate output out of phase with input command: PWM on IN- and  $IN + = VDD$

### <span id="page-9-4"></span>**3.1.3 EVALSTGAP1S board in standalone mode**

- 1. Connect the power supply to the EVALSTGAP1S VDD (J6 connector) and turn it on. The DIAG1 LED (DL2) on the EVALSTGAP1S is turned on. The status of the DIAG2 depends on the voltage level forced on the IN- pin.
- 
- 2. Connect the power supply to the EVALSTGAP1S VH (J2 connector) and turn it on.
- 3. Set the SD pin low for at least 105 µs to clear the fault (J3 connector).
- 4. Set the SD pin to the 'High' logic level (which depends on VDD value): the DIAG1 LED (DL2) is switched off.
- 5. The device outputs will now follow the input signals coming from IN+ and IN-.

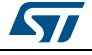

#### <span id="page-10-0"></span>**3.1.4 EVALSTGAP1S default parameters**

- IN-/DIAG2 configured as input
- Active Miller clamp enabled
- Desaturation detection enabled:  $V_{DESATH}$  = 7 V and  $I_{DESAT}$  = 250  $\mu$ A
- VDD OVLO function enabled
- Thermal shutdown protection enabled
- The DIAG1 pin reports the following faults event:
	- DESAT events
	- VDD supply failures
	- Missing VH
	- Thermal shutdown
	- Register error R and L
- All others features are disabled

### <span id="page-10-1"></span>**3.2 Using EVALSTGAP1S with STEVAL-PCC009V2 and STGAP1S evaluation software**

Using the EVALSTGAP1S board in connection with the 'STGAP1S evaluation software' and the STEVAL-PCC009V2 interface board it is possible to evaluate the device functionalities and driving two EVALSTGAP1S boards implementing independent, half bridge, or interleaved configuration of power switches.

The software allows saving the device parameters configuration in a dedicated file that can be reloaded whenever it is necessary, for example after the board power-on. The 'Save' and 'Load' buttons on the bottom-left side of the STGAP1S configuration panel (*[Figure 10](#page-13-0)*) have these functions.

#### <span id="page-10-2"></span>**3.2.1 Check list**

- Microsoft® Windows® 7 or Windows® XP PC with a free USB port
- EVALSTGAP1S board
- STEVAL-PCC009V2 interface board
- gapDRIVE™ evaluation software (the right version for your OS)
- Power supply
- PWM function generator
- 10-pin flat cable and USB MiniUSB cable

#### <span id="page-10-3"></span>**3.2.2 Single EVALSTGAP1S board setup example**

- 1. VDD = 3.3 V from the STEVAL-PCC009V2: closing JP4 and JP6
- 2. VH from external power supply (J2 connector)
- 3. VL = GNDISO (JP5 closed)
- 4. PWM input signals can be applied to the J3 connector (IN-, IN+)

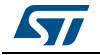

If you have only one PWM signal available:

- To have gate output in phase with input command: PWM on  $IN +$  and  $IN =$  GND
- To have gate output out of phase with input command: PWM on IN- and  $IN + = VDD$

#### <span id="page-11-0"></span>**3.2.3 Connection to STEVAL-PCC009V2 interface board**

The EVALSTGAP1S shall be connected to the interface board and the following steps performed:

- 1. Connect the interface board to the PC through the USB cable: the red LED (POWER D2) turns on
- 2. Connect the interface board 10-pin connector to the EVALSTGAP1S J4 connector through the 10-pin flat cable

The DIAG1 red LED (DL2) on the EVALSTGAP1S turns-on

- 3. Connect the power supply to VH of the EVALSTGAP1S (J2 connector) and turn it on
- 4. Start the EVALSTGAP1S evaluation software
- <span id="page-11-1"></span>5. Click the icon 'Connect' on the top left side of the GUI window to establish a connection between the EVALSTGAP1S and interface boards (see *[Figure 9](#page-12-0)*) The DIAG1 LED (DL2) on the EVALSTGAP1S is switched off
- 6. Press the 'Refresh' button and verify all fault lights are off. If OK jump to the next point, otherwise two options are available to clear the faults and make the device operative:
	- a) Perform a double transition on SD (high => low => high) clicking on the SD button
	- b) Perform a status reset clicking on the 'Reset' button and after set the SD button to 'High'
- 7. Set the SD button to 'High'
- 8. Connect IN- to GND and applying the PWM on IN+, the device outputs will follow the input signal

In order to read the device status, use the 'Refresh' button to update the status indicators according to driver's status registers.

To customize the device parameters and functions open the 'STGAP1S configuration' panel pushing the relative toolbar icon (refer to *[Figure 9](#page-12-0)*).

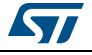

<span id="page-12-0"></span>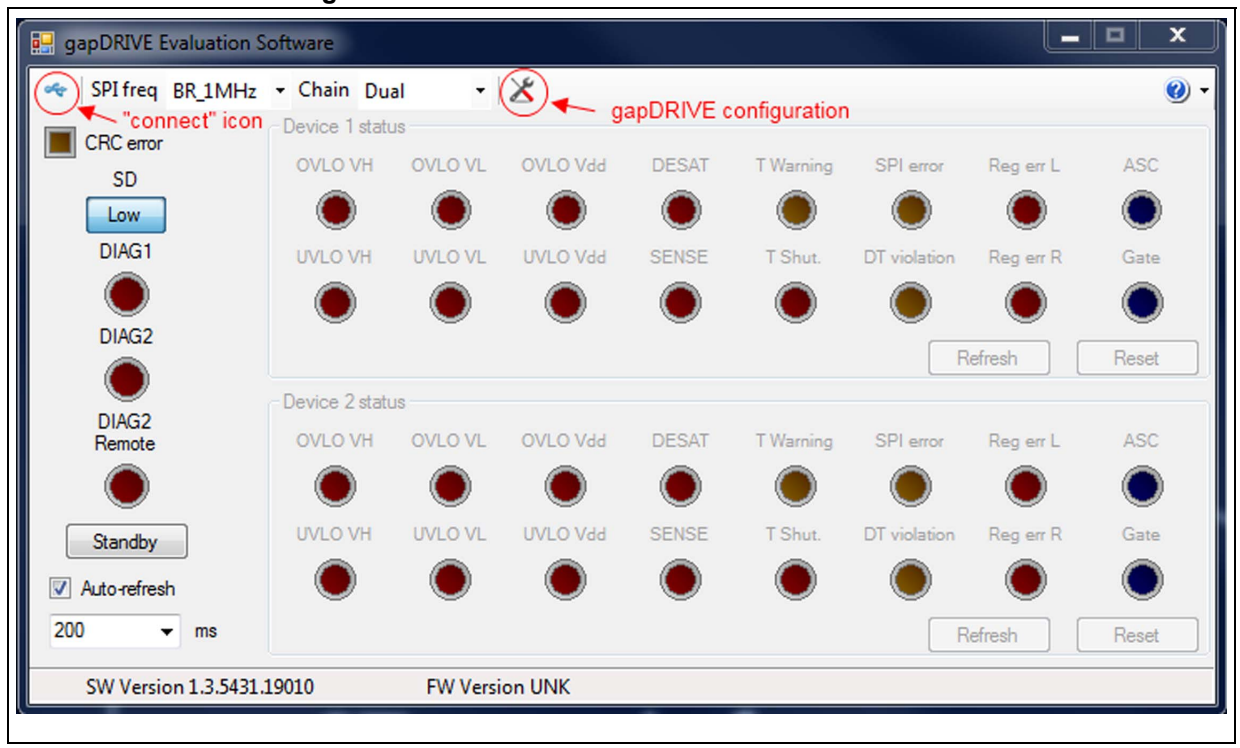

**Figure 9. STGAP1S evaluation software screenshot**

In the new window shown in *[Figure 10](#page-13-0)*, it is possible to enable or disable the device functionalities and set the device parameters.

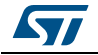

<span id="page-13-0"></span>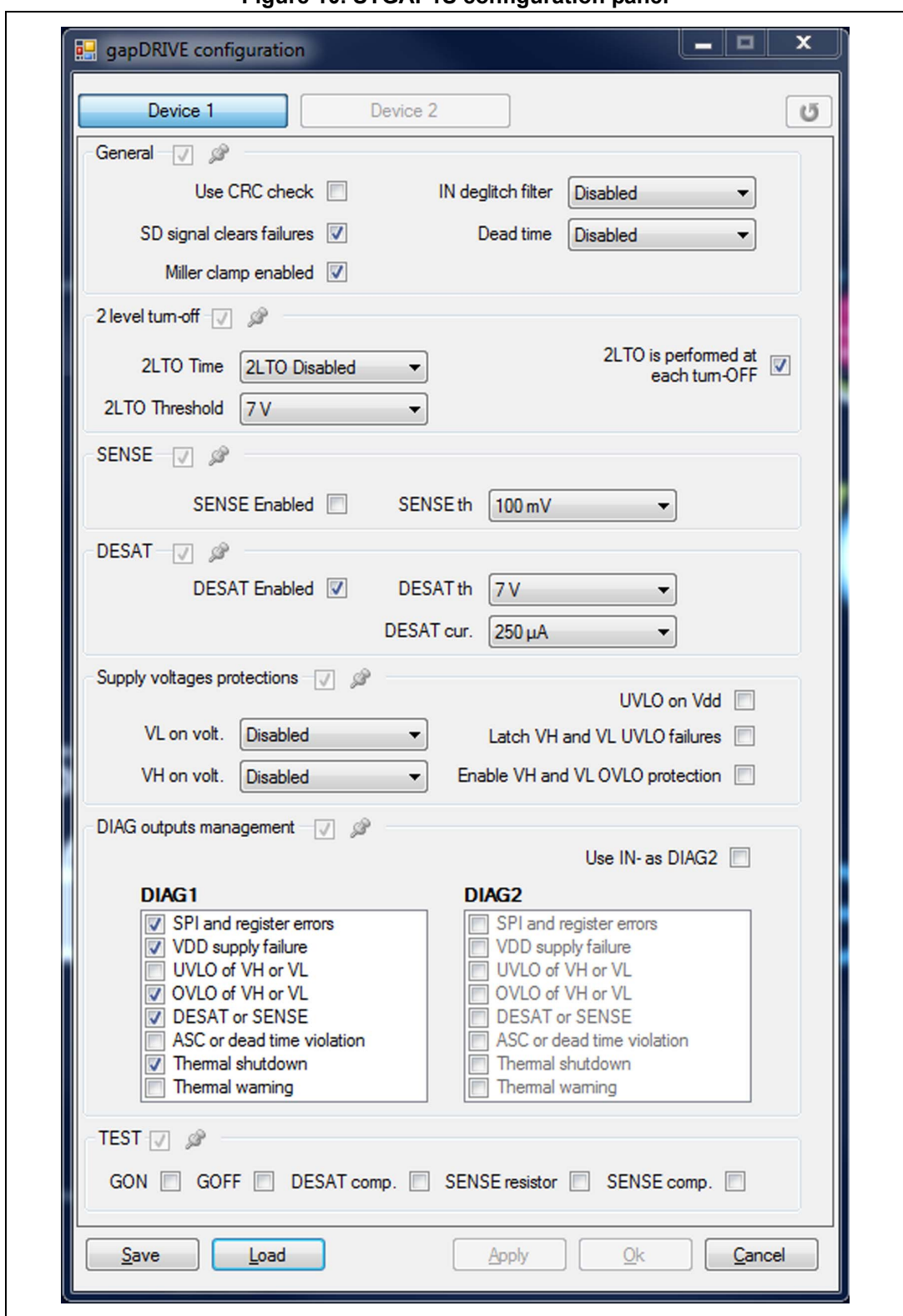

**Figure 10. STGAP1S configuration panel**

*Note: The CRC error light will blink if the CRC check is not used ('Use CRC check' not ticked in the gapDRIVE™ configuration panel) as in the default settings.*

14/18 DocID027168 Rev 1

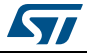

#### <span id="page-14-0"></span>**3.2.4 Using two EVALSTGAP1S boards in daisy chain configuration**

If you want to drive two EVALSTGAP1S boards refer to dedicated *[Section 2: Connection of](#page-5-0)  [two EVALSTGAP1S boards on page 6](#page-5-0)* for the board's connection and jumper's settings, then follow the steps of *[Section 3.2.3: Connection to STEVAL-PCC009V2 interface board](#page-11-0)* up to point *[5](#page-11-1)*.

It is possible to set the driven device number using the drop down list in the software main panel.

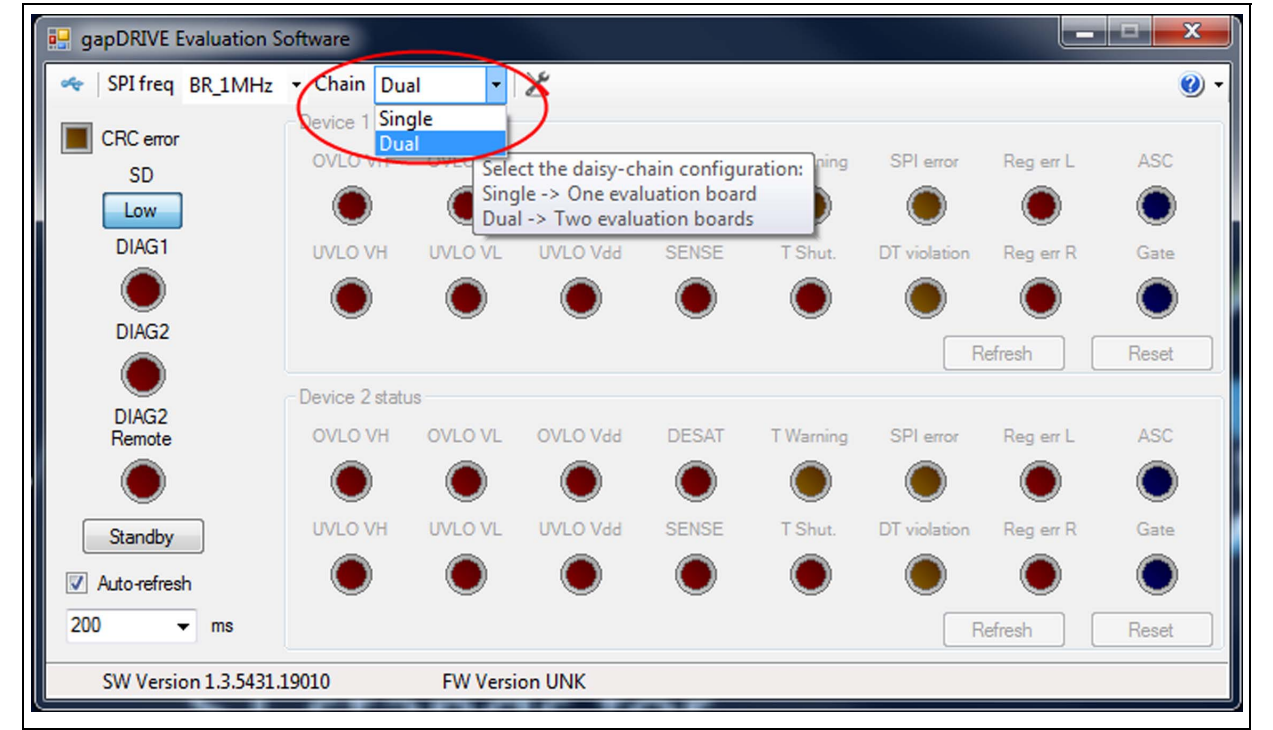

**Figure 11. How to drive two EVALSTGAP1S boards with STGAP1S evaluation software**

When the 'Dual' option is selected the devices parameters can be set independently selecting the 'Device 1' or 'Device 2' in the STGAP1S configuration panel. Otherwise it is possible to set some parameter values on both devices ticking one or more 'push-pin' boxes (refer to *[Figure 12](#page-15-0)*).

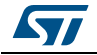

<span id="page-15-0"></span>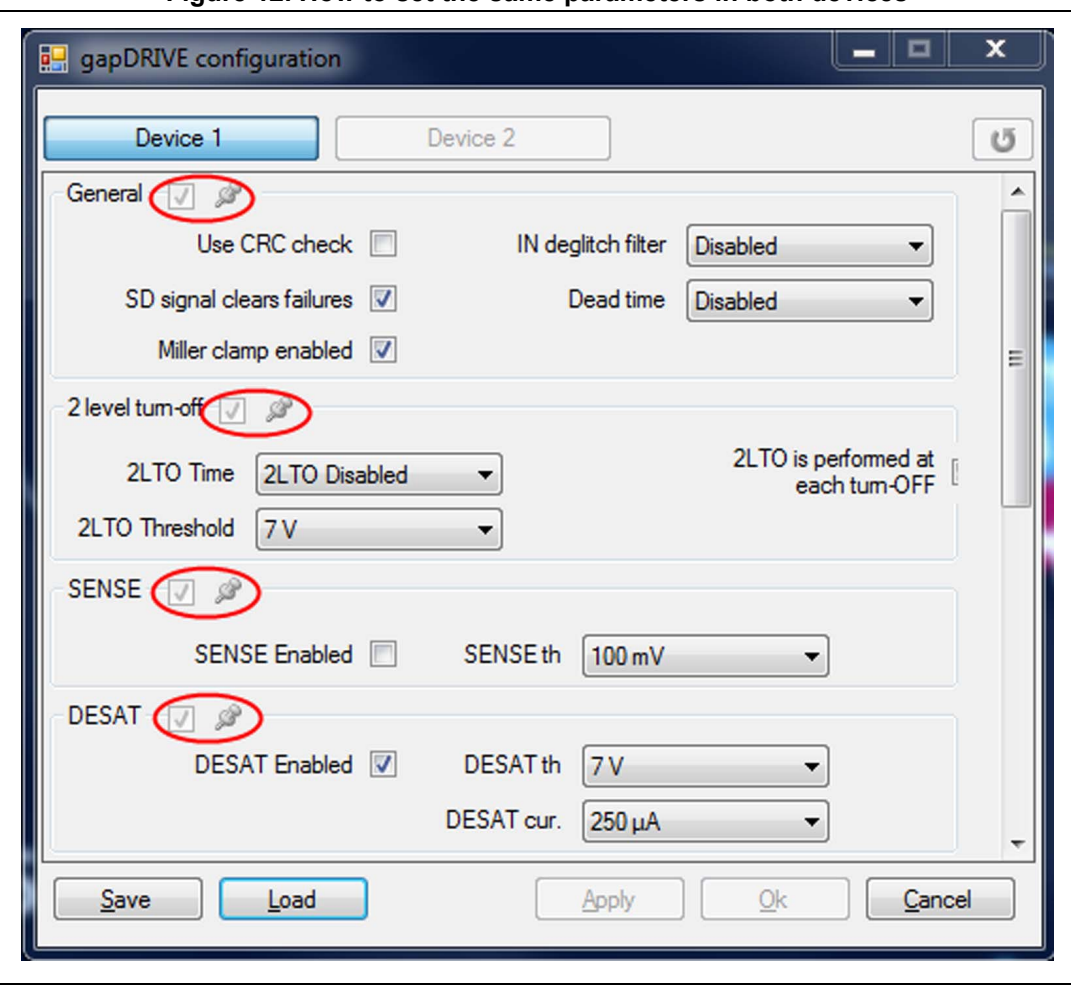

**Figure 12. How to set the same parameters in both devices**

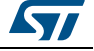

# <span id="page-16-0"></span>**4 Revision history**

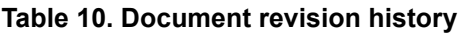

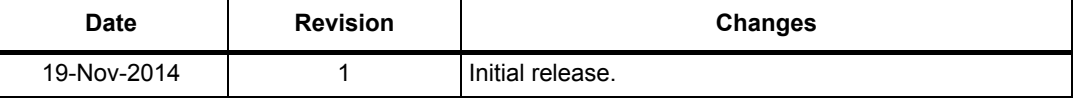

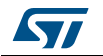

#### **IMPORTANT NOTICE – PLEASE READ CAREFULLY**

STMicroelectronics NV and its subsidiaries ("ST") reserve the right to make changes, corrections, enhancements, modifications, and improvements to ST products and/or to this document at any time without notice. Purchasers should obtain the latest relevant information on ST products before placing orders. ST products are sold pursuant to ST's terms and conditions of sale in place at the time of order acknowledgement.

Purchasers are solely responsible for the choice, selection, and use of ST products and ST assumes no liability for application assistance or the design of Purchasers' products.

No license, express or implied, to any intellectual property right is granted by ST herein.

Resale of ST products with provisions different from the information set forth herein shall void any warranty granted by ST for such product.

ST and the ST logo are trademarks of ST. All other product or service names are the property of their respective owners.

Information in this document supersedes and replaces information previously supplied in any prior versions of this document.

© 2014 STMicroelectronics – All rights reserved

18/18 DocID027168 Rev 1

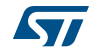